#### **Thesis/Dissertation Heading Label Configuration in Microsoft Word**

Review the headings section on the Content/Chapters page because the first time you make each of the six types of headings in your paper, you will have to format them manually.

#### **Page Title / Chapter Title**

- 1. The first time you make a page title or chapter title, type the text using title case where keywords are capitalized (example: Title Case for the Headings). This capitalization is important for auto-formatting the table of contents. For example, if you type your headings in all lower-case letters, your table of contents will be in all lower-case letters.
- 2. Highlight the text and use the appropriate tools at the top to make sure it is centered, bold, and all caps.
- 3. While the title text is still highlighted, right click on the Heading 1 Style and select Update Heading 1 to Match Selection.

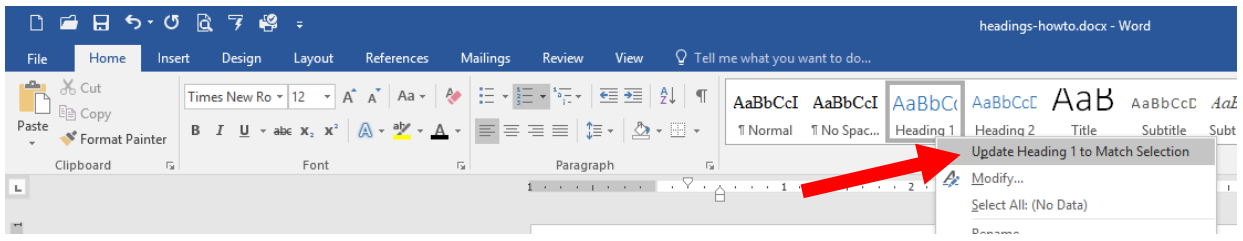

- 4. Right click again on the Heading 1 style and select "Modify..."
- 5. In the Modify Style popup, change the Name text to Ch-Pg Title, then click on the Format box in the bottom left of the popup and select Font.

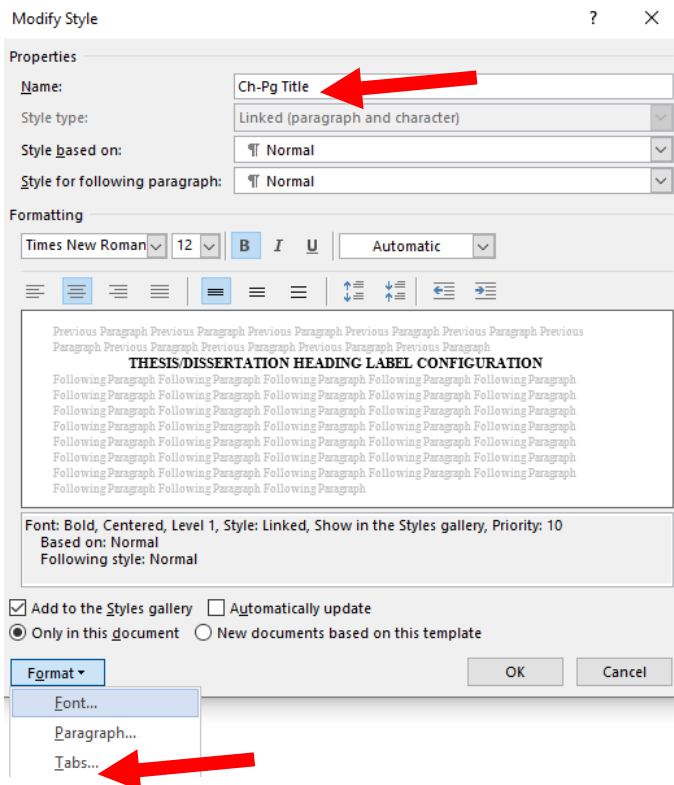

6. In the Font popup, check the box for All caps.

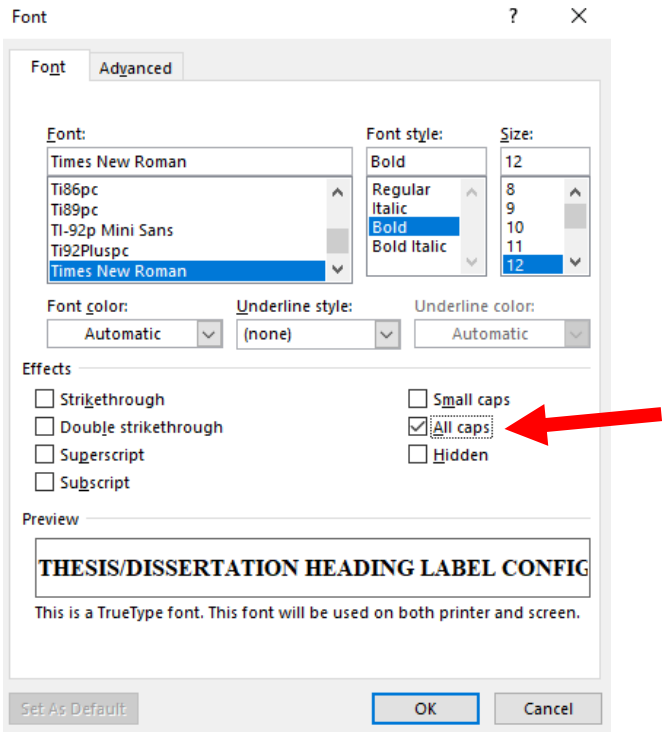

- 7. Click OK in the Font popup, then click OK in the Modify Style popup.
- 8. In the Styles box at the top, there is now a Ch-Pg Title option, and it is now formatted centered, bold, and all caps.

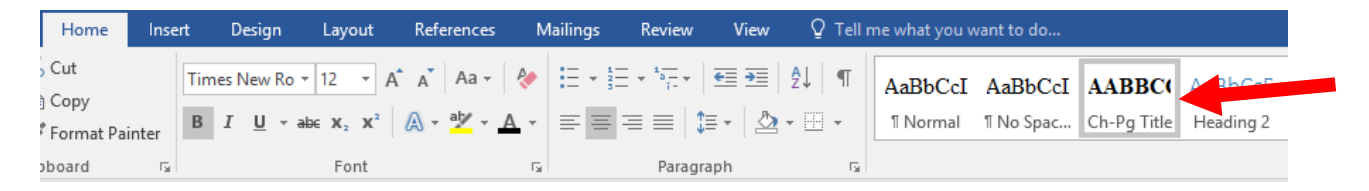

- 9. Throughout your paper, you MUST label all chapter titles and page titles with this style for your table of contents to work properly.
	- a. To label it, highlight the text of the chapter title or page title, and then click on this style.
	- b. It will automatically format it and automatically put it in your table of contents with the corresponding page number next time you update the table of contents.

#### **Level 1 Headings**

1. The first time you make a level 1 heading; format it as specified in the table on the Content/Chapters page.

2. Highlight the properly formatted level 1 heading, right click on the Heading 2 Style and select Update Heading 2 to Match Selection.

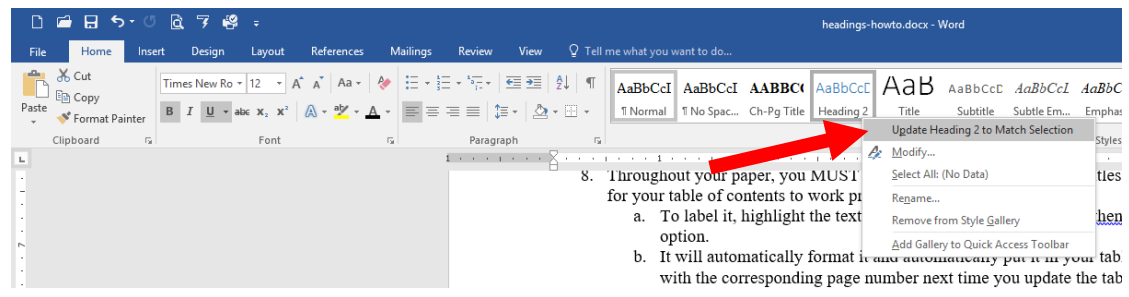

- 3. Right click again on the Heading 2 style and select "Rename..."
- 4. In the Rename Style popup, change the text to Level 1, and then click OK.
- 5. Throughout your paper, you MUST label all level 1 headings with this style for your table of contents to work properly.
	- a. To label it, highlight your level 1 heading, and then click on this style.
	- b. It will automatically format it and automatically put it in your table of contents with the corresponding page number next time you update the table of contents.

# **Level 2 Headings**

- 1. The first time you make a level 2 heading; format it as specified in the table on the Content/Chapters page.
- 2. Highlight the properly formatted level 2 heading, right click on the Heading 3 style and select Update Heading 3 to Match Selection.
- 3. Right click again on the Heading 3 style and select "Rename..."
- 4. In the Rename Style popup, change the text to Level 2, and then click OK.
- 5. Throughout your paper, you MUST label all level 2 headings with this style for your table of contents to work properly.
	- a. To label it, highlight your level 2 heading, and then click on this style.
	- b. It will automatically format it and automatically put it in your table of contents with the corresponding page number next time you update the table of contents.

# **Level 3 Headings**

- 1. The first time you make a level 3 heading; format it as specified in the table on the Content/Chapters page.
- 2. Highlight the properly formatted level 3 heading, right click on the Heading 4 style and select Update Heading 4 to Match Selection.
- 3. Right click again on the Heading 4 style and select "Rename..."
- 4. In the Rename Style popup, change the text to Level 3, and then click OK.
- 5. Throughout your paper, you MUST label all level 3 headings with this style for your table of contents to work properly.
	- a. To label it, highlight your level 3 heading, and then click on this style.
	- b. It will automatically format it and automatically put it in your table of contents with the corresponding page number next time you update the table of contents.

# **Level 4 Headings**

- 1. The first time you make a level 4 heading; format it as specified in the table on the Content/Chapters page.
- 2. Highlight the properly formatted level 4 heading, right click on the Heading 5 style and select Update Heading 5 to Match Selection.
- 3. Right click again on the Heading 5 style and select "Rename..."
- 4. In the Rename Style popup, change the text to Level 4, and then click OK.
- 5. Throughout your paper, you MUST label all level 4 headings with this style for your table of contents to work properly.
	- a. To label it, highlight your level 4 heading, and then click on this style.
	- b. It will automatically format it and automatically put it in your table of contents with the corresponding page number next time you update the table of contents.

# **Level 5 Headings**

- 1. The first time you make a level 5 heading; format it as specified in the table on the Content/Chapters page.
- 2. Highlight the properly formatted level 5 heading, right click on the Heading 6 style and select Update Heading 6 to Match Selection.
- 3. Right click again on the Heading 6 style and select "Rename..."
- 4. In the Rename Style popup, change the text to Level 5, and then click OK.
- 5. Throughout your paper, you MUST label all level 5 headings with this style for your table of contents to work properly.
	- a. To label it, highlight your level 5 heading, and then click on this style.
	- b. It will automatically format it and automatically put it in your table of contents with the corresponding page number next time you update the table of contents.